**T8991** 第一版 **2014** 年 **4** 月

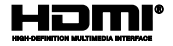

# 筆記型電腦 **Chromebook** 使用手冊

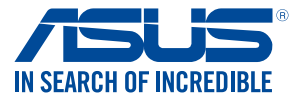

(BC

#### 版權說明

Copyright ©ASUSTeK Computer Inc. All rights reserved. 華碩電腦 股份有限公司保留所有權利。本使用手冊包括但不限於其所包含 的所有資訊受到著作權法之保護,未經華碩電腦股份有限公司( 以下簡稱「華碩」)許可,不得任意地仿製、拷貝、謄抄、轉譯 或為其他利用。

#### 免責聲明

本使用手冊是以「現況」及「以目前明示的條件下」的狀態提 供給您。在法律允許的範圍內,華碩就本使用手冊,不提供任何 明示或默示的擔保及保證,包括但不限於商業適銷性、特定目的 之適用性、未侵害任何他人權利及任何得使用本使用手冊或無法使 用本使用手冊的保證,且華碩對因使用本使用手冊而獲取的結果或 透過本使用手冊所獲得任何資訊之準確性或可靠性不提供擔保。

台端應自行承擔使用本使用手冊的所有風險。台端明確了解並 同意,華碩、華碩之授權人及其各該主管、董事、員工、代理人或 關係企業皆無須為您因本使用手冊、或因使用本使用手冊、或因不 可歸責於華碩的原因而無法使用本使用手冊或其任何部分而可能產 生的衍生、附隨、直接、間接、特別、懲罰或任何其他損失(包括 但不限於利益損失、業務中斷、資料遺失或其他金錢損失)負責, 不論華碩是否被告知發生上開損失之可能性。

由於部分國家或地區可能不允許責任的全部免除或對前述損失 的責任限制,所以前述限制或排除條款可能對您不適用。

台端知悉華碩有權隨時修改本使用手冊。本產品規格或驅動程 式一經改變,本使用手冊將會隨之更新。本使用手冊更新的詳細 說明請您造訪華碩的客戶服務網 http://support.asus.com,或是直 接與華碩資訊產品技術支援專線 0800-093-456 聯絡。

於本使用手冊中提及之第三人產品名稱或內容,其所有權及智 慧財產權皆為各別產品或內容所有人所有且受現行智慧財產權相 關法令及國際條約之保護。當下列兩種情況發生時,本產品將不 再受到華碩之保固及服務:

- (1)本產品曾經過非華碩授權之維修、規格更改、零件替換或 其他未經過華碩授權的行為。
- (2)本產品序號模糊不清或喪失。

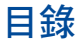

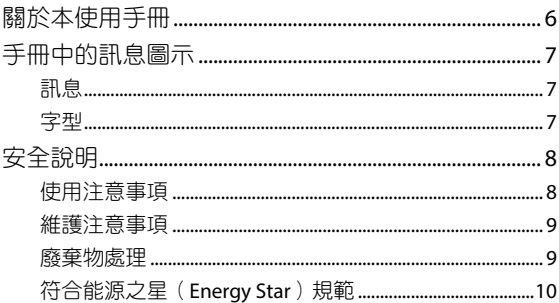

## 第一章: 硬體設定

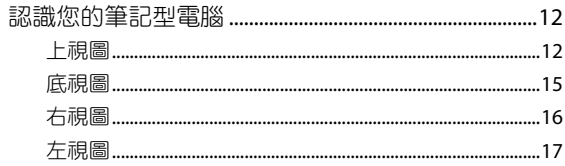

## 第二章:使用您的筆記型電腦

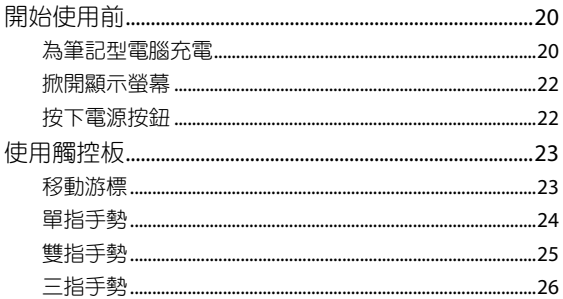

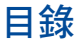

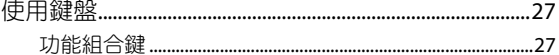

## 第三章: 使用 Chrome™ 作業系統工作

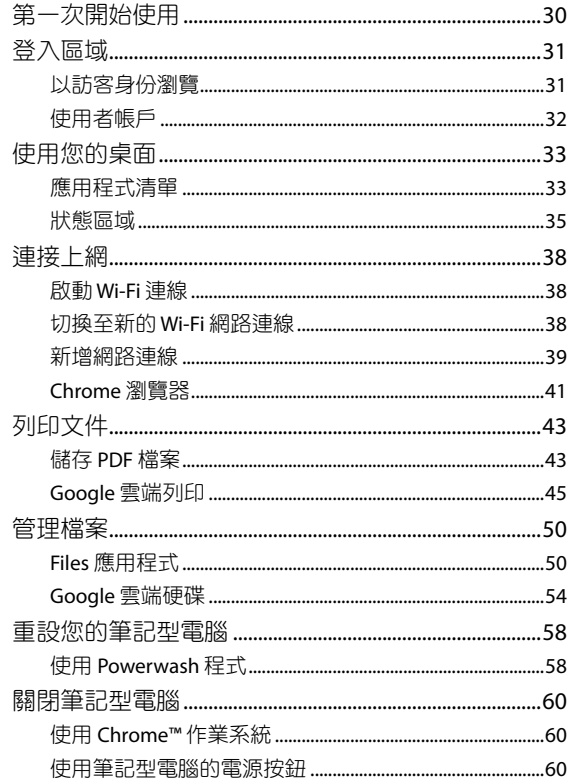

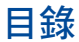

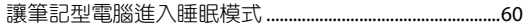

## 常見問題與解答

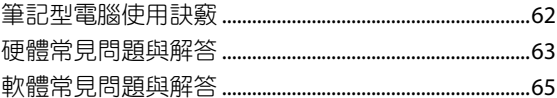

## <span id="page-5-0"></span>關於本使用手冊

本使用手冊透過下列章節編排,提供筆記型電腦的硬體介紹與 軟體功能使用說明。

#### 第一章:硬體設定

本章為筆記型電腦各部位硬體組件介紹。

#### 第二章:使用您的筆記型電腦

本章教您如何使用筆記型電腦的各項功能,包括 BIOS 設定程 式。

#### 第三章:使用 **Chrome™** 作業系統工作

本章介紹筆記型電腦內建的 Chrome™ 作業系統所提供的功能。 常見問題與解答

本章為筆記型電腦的常見硬體與軟體問題與解答。

## <span id="page-6-0"></span>手冊中的訊息圖示

手冊中特定圖示、訊息與字型的使用說明如下:

## 訊息

為了強調手冊中的重要資訊,訊息說明會以下列方式呈現:

重要!本訊息包含必須遵守才能完成工作的重要資訊。

說明:本訊息包含助於完成工作的額外資訊與提示。

警告!本訊息包含在特定工作時必須遵守以維護使用者安全以及 避免造成筆記型電腦資料與組件毀損的重要資訊。

## 字型

粗體 = 代表必須選取的選單或項目。 斜體 = 代表必須按下的按鍵。

## <span id="page-7-0"></span>安全說明

## 使用注意事項

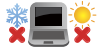

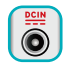

請依照筆記型電腦底部的電源功率貼紙說明使用正 確的電源變壓器,如果使用錯誤功率的電源變壓器 有可能造成內部零件的損壞。

筆記型電腦只應在溫度為 5°C(41°F)至 35°C

(95°F)的環境下使用。

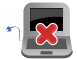

請勿讓筆記型電腦完成充電後仍繼續連接電源。某 些電子裝置並非設計為能夠超時連接電源。

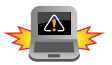

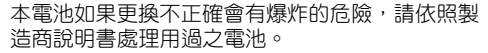

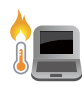

常電腦正常運作或充電時會將系統正常之發熱散逸 到表面,變壓器在正常使用時仍可能發出高熱,請 勿將筆記型電腦及變壓器長時間放置在膝上或是身 體任一部位,以避免高溫可能造成的身體不適。

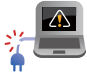

請勿使用損壞的電源線、配件以及其他周邊配備。

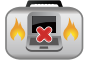

當開機後,請勿以任何會降低空氣流通的用具攜帶 或包裝筆記型電腦。

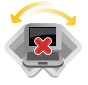

請勿將筆記型電腦放置在不平整或不穩定的工作 環境中。

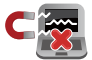

筆記型電腦可以送入機場 X 光機檢查,不過請勿讓 筆記型電腦接觸磁性感測器與磁棒。

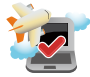

在飛機飛行時請將行動底座關機。關於飛行時使 用筆記型電腦的相關服務與使用規範請先詢問航 空公司。

## <span id="page-8-0"></span>維護注意事項

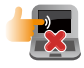

清潔筆記型電腦前請先拔除電源線並拆下電池組( 若為可拆)。請使用乾淨的植物纖維海綿或抹布沾 浸無腐蝕性清潔劑與溫水擦拭。清潔後請使用乾布 將筆記型電腦上的多餘水分擦乾。

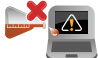

請勿在筆記型電腦旁使用強力溶劑如稀釋劑、含苯 溶劑或其他化學溶劑。 請勿在電腦上放置重物或推疊書本紙張等物品,亦

請勿用力蓋上液晶顯示螢幕上蓋,避免液晶顯示螢

避免將電腦放置在磁性物質附近(例如喇叭及電視 等);並請勿將磁片放置在電腦前面及上方,以避

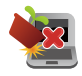

幕損壞。

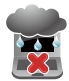

請勿在洩漏可燃氣體、雨中或潮濕的環境下使用或 暴露筆記型電腦。請勿在雷電天氣下使用數據機連 線上網避免遭受閃電的遠距電擊。

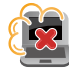

避免在灰塵飛揚或是環境髒亂的場所使用電腦(灰 塵容易引起系統故障)。

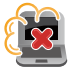

請勿在洩漏瓦斯處使用筆記型電腦。

免電磁效應造成磁片資料流失。

## 廢棄物處理

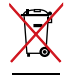

請勿將本產品當作一般垃圾丟棄。本產品零組件設 計為可回收利用。這個打叉的垃圾桶標誌表示本產 品(電器、電子設備與含汞電池)不應視為一般垃 圾丟棄,請依照您所在地區有關廢棄電子產品的處 理方式處理。

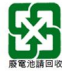

請勿將電池當作一般垃圾丟棄。這個標誌表示電池 不應視為一般垃圾丟棄。

## <span id="page-9-0"></span>符合能源之星(**Energy Star**)規範

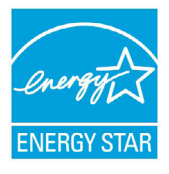

標示有 ENERGY STAR 標誌的 ASUS 產品, 均符 合美國環保署所制訂的 ENERGY STAR 規範,而且 產品電源管理功能都已經啟用。在靜置 10 分鐘 後螢幕會自動進入睡眠模式;30分鐘後電腦會 進入睡眠模式。使用者可藉由按任何鍵將電腦 由睡眠模式中喚醒。有關電源管理功能及其潛 在效益的詳細資訊,可參考 http://www.energy. gov/powermanagement。

羊國環保署所制訂的 ENERGY STAR 規範, 旨在推廣能源效益產 品以減少空氣污染。藉由 ENERGY STAR,使用者每年可節省高達 30% 的電力以及電費,同時減少溫室氣體排放。能源之星的相關 資訊, 可參考 http://www.energystar.gov。

使用者也可以在長時間不用電腦時關閉電源及拔掉插頭,以減 少電力消耗。

說明:ENERGY STAR 不支援採用 FreeDOS 與 Linux 架構系統的產品。

注意:謹遵守 REACH(Registration, Evaluation, Authorisation, and Restriction of Chemicals)管理規範,我們會將產品中的化 學物質公告在華碩 REACH 網站,詳細請參考 http://csr.asus. com/english/REACH.htm。

<span id="page-10-0"></span>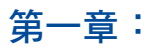

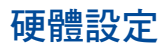

## <span id="page-11-0"></span>認識您的筆記型電腦

## 上視圖

説明:鍵盤外觀會因銷售地區或國家不同而異。機身外觀也會因 機型不同而異。

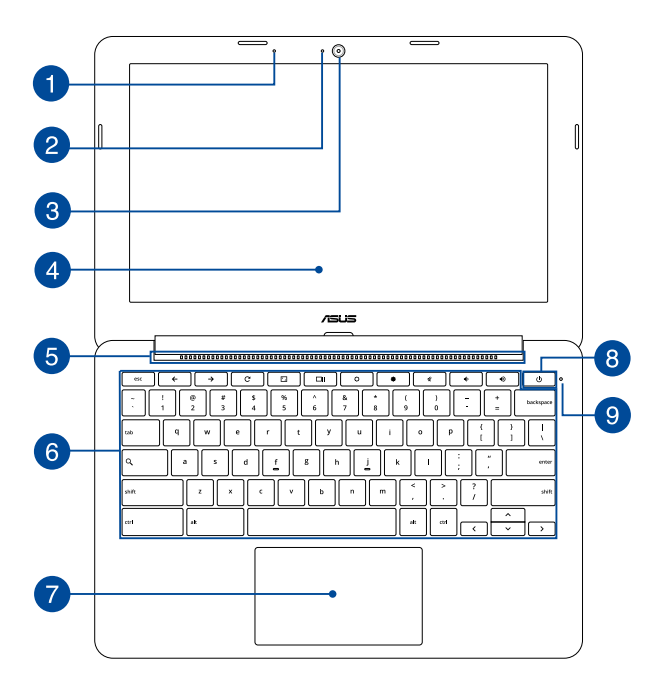

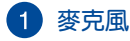

麥克風收音孔 。

#### 2 攝影機指示燈

攝影機指示燈會在內建攝影機使用時亮起。

6 攝影機鏡頭

可擷取動態與靜態影像。

4 彩色液晶螢幕

提供筆記型電腦的輸出顯示。

5 散熱孔

此散熱孔讓冷空氣流入並將熱空氣排出筆記型電腦。

重要!請勿讓紙張、書本、衣物、傳輸線或任何其他物品擋住任 何散熱孔,否則可能會造成機器過熱。

## 6 鍵盤組

鍵盤組提供全尺寸 QWERTY 按鍵並提供極佳的打字舒適 度。它也同時提供讓您快速存取 Chrome™ OSOS 與控制其 他媒體功能的功能鍵。

說明:鍵盤外觀會因機型或銷售區域不同而有差異。

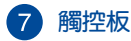

用來控制電腦上的游標,和滑鼠功能相同。

說明:更多細節請參考本手冊 觸控板操作手勢 章節的說明。

## 8 電源按紐

開啟或關閉系統電源;或讓筆記型電腦進入睡眠或休眠模 式。電源開關的功能設定可以在 Windows 控制台中的電源 選項更改。

要是筆記型電腦沒有反應,請按住電源按鈕約 4 秒直到筆 記型電腦關機。

#### 電源指示燈

筆記型電腦啟動後會亮起,並在進入睡眠模式後轉為緩慢 閃爍。

<span id="page-14-0"></span>底視圖

說明:筆記型電腦的底部外觀視機型而定。

- 警告!筆記型電腦底部可能會產生高溫。當筆記型電腦在運作或 剛停止運作時請小心拿取筆記型電腦。筆記型電腦充電或 運作時產生高溫屬正常現像。請勿在可能會阻擋散熱孔的 柔軟表面,像是床墊或沙發上使用筆記型電腦。請勿將筆 記型電腦置於您的大腿或其他任何身體部位以避免因高溫 造成身體傷害。
- 重要!電池使用時間會因使用方式以及筆記型電腦的規格不同而有 所差異。電池組無法拆解,要更換必須購買整組電池。

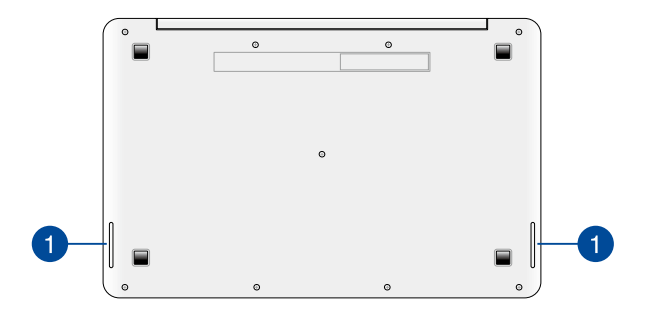

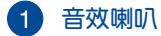

內建的音效喇叭可播放筆記型電腦中的音效。音效功能由 筆記型電腦中的軟體控制與設定。

<span id="page-15-0"></span>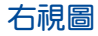

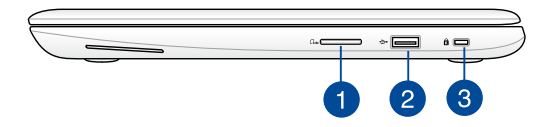

#### **Mini SIM** 卡插槽(選配)

此 SIM 卡插槽具備 SIM 卡托架,支援 LTE、GSM\* 以及 WCDMA\* 網路頻寬。

插入 SIM 卡前,請先按一下 SIM 卡托架使其退出插槽, 將 SIM 卡依照箭頭方向置於托架中,然後再將拖架放入 插槽並推回原位。

#### **USB 2.0** 連接埠

USB(Universal Serial Bus)2.0 連接埠相容於採用 USB 2.0 或 USB 1.1 規範的裝置, 像是鍵盤、指向裝置、攝影機、 硬碟、印表機以及掃描機等。

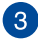

#### **Kensington®** 防盜鎖槽

Kensington® 防盜鎖槽可連接防盜鎖以防止他人竊取。

#### **\*** 視機型而定

<span id="page-16-0"></span>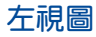

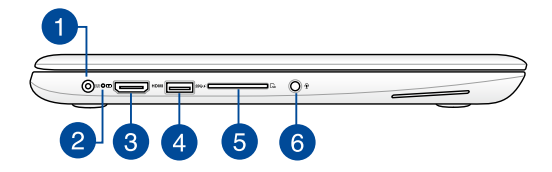

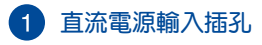

連接電源變壓器。

- 警告!變壓器在使用時可能會發熱。請確認變壓器未被任何物體 遮蔽並讓其遠離您的身體。
- 重要!請使用產品隨附的電源變壓器為電池組充電以及供應筆記 型電腦電力。

## 2 雙色電池充電指示燈

雙色 LED 燈號顯示讓電池充電狀態一目瞭然

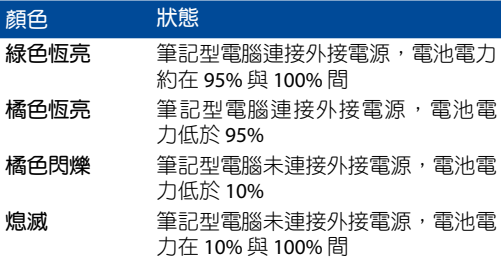

#### **R** HDMI 連接埠

HDMI (High-Definition Multimedia Interface, 高解析度多 媒體介面)是未經壓縮全數位化的音效 / 影音訊號介面, 提供所有相容裝置,如機上盒、DVD 播放機、綜合擴大 機、數位音響以及電視機,如數位電視(DTV)一個共通 的資料連接管道。

#### 具備 **USB Charger+** 功能的 **USB 3.0** 連接埠

具備 圖示的 USB 3.0 連接埠提供 USB Charger+ 功能。該 功能可讓您透過華碩筆記型電腦指定的 USB 連接埠為行動 裝置快速充電,甚至在筆記型電腦進入睡眠、休眠或關機 模式時也能使用本功能(視機型而定)。

#### 5 記憶卡讀卡機

內建讀卡機支援 SD 與 SDHC 記憶卡格式。

#### 6 耳機輸出與麥克風兩用插孔

此插孔可將筆記型電腦的音效訊號輸出至擴大機喇叭或 耳機;也可供連接外接麥克風或從音訊裝置輸出訊號。

## 使用您的筆記型電腦

<span id="page-18-0"></span>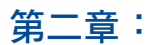

## <span id="page-19-0"></span>開始使用前

## 為筆記型電腦充電

- A. 將交流變壓器插至 100V~240V 電源插座。
- B. 將直流電源線插頭插入筆記型電腦的直流電源輸入插孔。

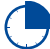

初次使用前,請先為筆記型電腦充電 3 小時。

說明:變壓器外觀會因機型與銷售地區不同而異。

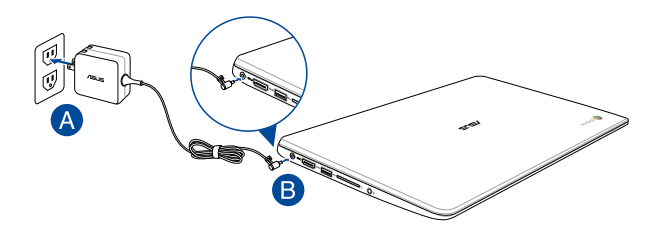

說明:

電源變壓器資訊:

- 輸入電壓:100-240Vac
- 輸入頻率:50-60Hz
- 輸出電流:1.75A(33W)
- 輸出電壓功率:19V

#### 重要!

- 找出筆記型電腦的輸入/輸出頻率標籤,並請確認符合電源變 壓器上的輸入/輸出頻率資訊。
- 筆一次啟動筆記型電腦之前,請先確認已經將電源變壓器連接 至電腦。當在電源變壓器模式使用筆記型電腦時,強烈建議您 連接插座電源。
- 當在電源變壓器模式使用筆記型電腦時,請將電源變壓器靠近 插座以便於使用。
- 要移除筆記型電腦的外接電源,請拔除連接至筆記型電腦的變 壓器傳輸線。

#### 警告!

請先閱讀以下筆記型電腦電池安全注意事項:

- 請交由華碩授權工程師移除裝置中的電池。
- 裝置所使用的電池若是取出或解除安裝,可能會引起火災或化 學燃燒。
- 為了您的個人安全起見,請依照警告標籤說明使用電池。
- 安裝錯誤型號的電池可能會導致爆炸。
- 請勿將電池丟入火中燃燒。
- 千萬不要嘗試讓您的筆記型電腦電池短路。
- 千萬不要試圖解除安裝或重新安裝電池。
- 若發現電池有液體滲出,請勿繼續使用。
- 廢棄電池及其組件務必回收或做適當處理。
- 保護兒童遠離電池及其他零組件。

<span id="page-21-0"></span>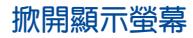

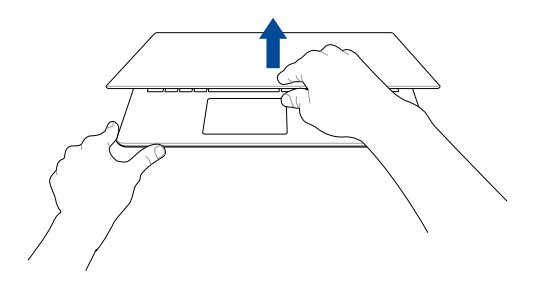

## 按下電源按鈕

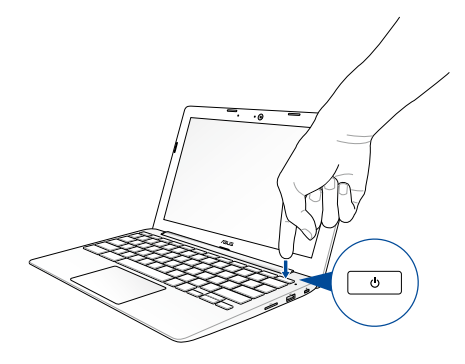

## <span id="page-22-0"></span>使用觸控板

觸控操作可讓您執行程式以及存取筆記型電腦的各項設定。觸 控板的手勢操作方式請參考以下圖示說明。

#### 移動游標

您可以輕觸或點按觸控板上的任何地方以啟動游標,然後在觸 控板上滑動手指以移動游標。

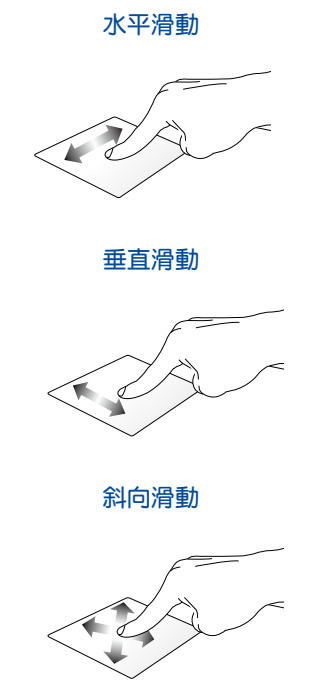

<span id="page-23-0"></span>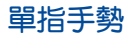

點按**/**輕觸 點按**/**輕觸兩下

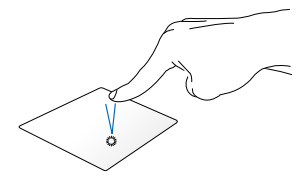

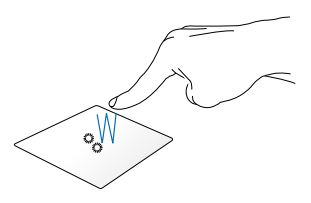

點按/輕觸觸控板以執行並 啟動應用程式。

在已開啟視窗上點按/輕觸 兩下以最小化或最大化該視 窗。

拖曳與放置

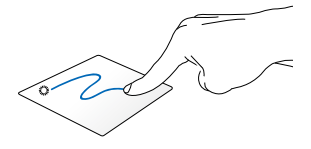

按住已開啟視窗然後用相同手指在觸控板面上滑動即可拖曳 該視窗。放開手指以將視窗放至新位置。

<span id="page-24-0"></span>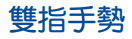

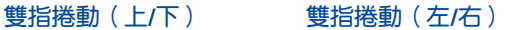

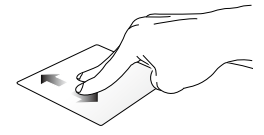

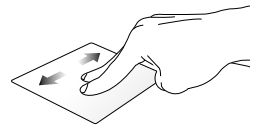

- 
- 滑動雙指以上下捲動。 滑動雙指以左右捲動。
	- 瀏覽網頁時,左右滑動雙 指以移至上一個或下一個 頁面。

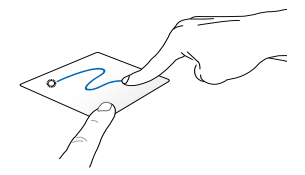

選擇物件之後按住觸控板, 然後用另一支手指在觸控板向 下滑動以拖曳並將該物件放置 於新位置以拖曳並將該物件放 至新位置。

#### 拖曳與放置 雙指輕觸**/**點按

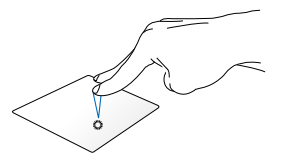

用兩隻手指在觸控板上點 按/輕觸以模擬滑鼠右鍵功能。

<span id="page-25-0"></span>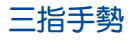

#### 左右滑動 向下滑動

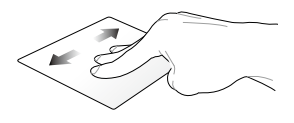

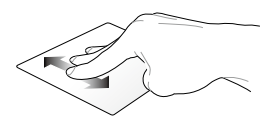

若瀏覽器開啟多個標籤頁, 使用三指左右滑動即可在標籤 開啟的視窗。頁間切換。

三指向下滑動以顯示所有已

## <span id="page-26-0"></span>使用鍵盤

## 功能組合鍵

筆記型電腦上的功能組合鍵可以啟動應用程式與 Chrome™ 作業 系統中的各項功能。

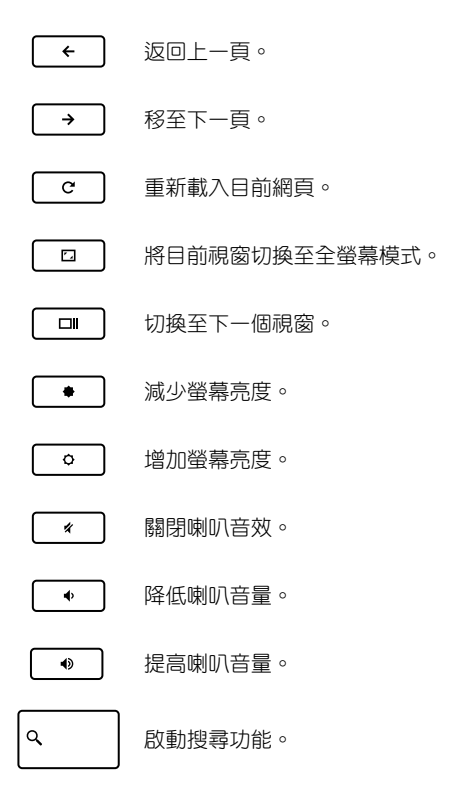

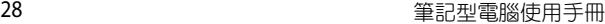

<u> 1989 - Johann Stoff, amerikansk politiker (\* 1908)</u> <u> - La componenta de la componenta de la componenta de la componenta de la componenta de la componenta de la c</u> **,一个人的人都是一个人的人,就是一个人的人,就是一个人的人,就是一个人的人,就是一个人的人,就是一个人的人,就是一个人的人,就是一个人的人,**就是一个人的人,我

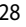

 $\overline{\phantom{a}}$ 

÷

 $\sim$  $\sim$ ٠

## <span id="page-28-0"></span>第三章:

## 使用 **Chrome™** 作業系統工作

## <span id="page-29-0"></span>第一次開始使用

當您第一次啟動您的電腦,會出現一系列書面導引您進行 Chrome™ 作業系統的基本設定。

請依照下列步驟啟動筆記型電腦:

- 1. 按下筆記型電腦上的電源鍵,請先等候幾分鐘直到設定書面出 現。
- 2. 在設定畫面中,從下列項目旁的下拉式按鈕選擇要設定的選 項。
	- 選擇語言
	- 選擇鍵盤
	- 選擇網路

完成後,請點按 繼續。

- 3. 請仔細閱讀 Google Chrome OS Terms 授權條款,然後按下接 受並繼續。
- 4. 在接下來的登入畫面中,請輸入您 Google 帳戶的 電子郵件 信箱 與 密碼。如果您還沒有 Google 帳戶,您可以點按 建立 **Google** 帳號 連結以建立新帳戶。

如果您要略過登入程序,您也可以點按 以訪客身份瀏覽。

5. 設定程序完成後,網路瀏覽器便會啟動,您就可以開始使用 Chrome™ 作業系統。

## <span id="page-30-0"></span>登入區域

筆記型電腦啟動之後,登入書面便會出現,您可以選擇下列任 一選項以使用 Chrome™ 作業系統。

重要!在選擇下列任一登入選項之前,請確認筆記型電腦已經連 上網路。

## 以訪客身份瀏覽

如果您只想上網瀏覽或讓其他人使用您的筆記型電腦,建議您 選擇此選項。以訪客身份登出後,之前下載的檔案、瀏覽紀錄以 及 cookies 都不會儲存在筆記型電腦中。

## <span id="page-31-0"></span>使用者帳戶

選擇此選項以存取應用程式及 Chrome™ 作業系統所提供的其他 功能,並將下載的檔案與瀏覽紀錄直接儲存至您的帳戶中。

#### 使用您的帳戶登入

選擇要使用的帳戶,然後在輸入密碼 欄位中輸入密碼。

#### 新增使用者帳號

請依照下列步驟新增使用者帳戶:

- 1. 在登入區域底部點按 新增使用者。
- 2. 在接下來的書面中,輸入新帳戶的電子郵件信箱與密碼。電 子郵件帳戶必須是 Gmail 信箱。點按建立 **Google** 帳戶連結以 新增一個 Google 帳戶。
- 3. 點按 登入。

## <span id="page-32-0"></span>使用您的桌面

#### 應用程式清單

用您的使用者帳戶登入後,就可以執行帳戶中的應用程式,開 始使用筆記型電腦工作。這些應用程式提供不同功能協助您充分 發揮筆記型電腦的效用。

**點按工作列上的 ⊞ 圖示以開啟應用程式清單。** 

說明:當以訪客身份瀏覽時,工作列只會出現 冊 圖示。

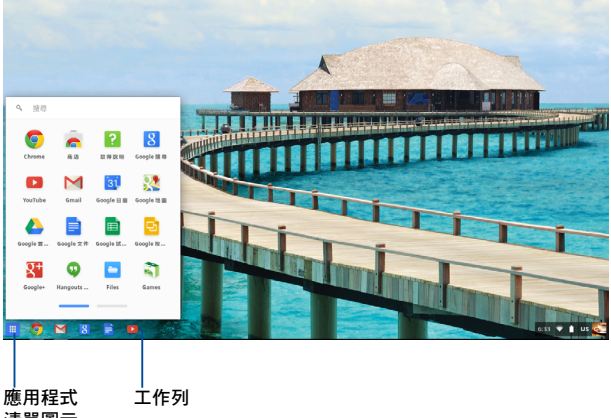

清單圖示

#### 在工作列上新增應用程式

請依照下列步驟在工作列上新增應用程式:

- 1. 點按 图 圖示。
- 2. 在想要新增至工作列的應用程式上點按滑鼠右鍵,然後選擇 固定至檔案櫃。

#### 刪除工作列上的應用程式

請依照下列步驟刪除工作列上的應用程式:

- 1. 在想要刪除的應用程式上點按滑鼠右鍵。
- 2. 選擇 取消固定。

#### 應用程式設定

請依照下列步驟設定應用程式啟動後的外觀:

- 1. 在想要進行設定的應用程式上點按滑鼠右鍵。
- 2. 選擇下列任一選項:
	- 在一般分頁中開啟
	- 在固定分頁中開啟
	- 在視窗中開啟
	- 最大化開啟

## <span id="page-34-0"></span>狀態區域

狀態區域會顯示您的 Google 帳戶總覽。它可讓您變更筆記型電 腦設定以及您目前的使用者帳戶。

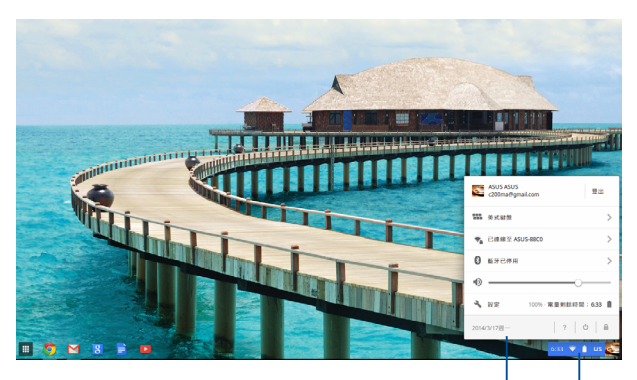

狀態區域

點按以執行狀態區域

#### 執行狀態區域

請點按桌面右下角的狀態區域方框任一處以執行狀態區域。

#### 狀態區域功能說明

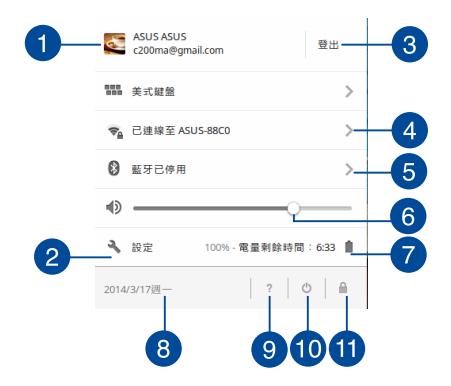

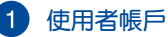

顯示目前使用的 Google 使用者帳戶。

 $\mathbf{Z}$ 

設定

點按此選項以存取 Chrome™ 作業系統設定。

3 登出

點按此選項以從目前的使用者帳戶登出。

網路  $\left| \right|$ 

> 點按此選項以檢視目前網路連線狀態、可用網路連線以 及網路設定。

#### $\sqrt{5}$ 藍芽

點按此選項以啟動或關閉藍芽功能以及管理其他藍芽裝 置。

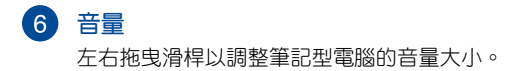

#### 電池狀態

此選項會顯示筆記型電腦目前的電池電力。它也會計算電 池電力耗盡或再次完全充飽前的剩餘使用時間。

## 8 日期與時間

點按此選項以變更筆記型電腦的日期與時間設定。

#### **Q** Chromebook help

點按此選項以存取 Chromebook help 中心。

10 關機

點按此選項以從目前登入狀態登出並關閉筆記型電腦。

60 鎖定

點按此選項以鎖定目前工作狀態並返回登入區域。

## <span id="page-37-0"></span>連接上網

您可以使用 Wi-Fi 連線以連接上網。

## 啟動 **Wi-Fi** 連線

請依照下列步驟啟動 Wi-Fi 連線:

- 1. 啟動狀態區域。
- 2. 選擇 沒有網路 **>** 開啟 **Wi-Fi...**

## 切換至新的 **Wi-Fi** 網路連線

筆記型電腦預設為使用您初次為裝置進行設定程序時所選擇 的 Wi-Fi 網路。若您需要選擇新的網路連線,請參考下列步驟:

- 1. 啟動狀態區域。
- 2. 選擇目前的 Wi-Fi 網路連線。
- 3. 從目前可用的網路連線中選擇新的 Wi-Fi 網路連線, 並視需要 輸入該網路連線的密碼。

## <span id="page-38-0"></span>新增網路連線

請依照下列步驟新增網路連線至您的網路清單中:

- 1. 啟動狀態區域。
- 2. 點按 設定。
- 3. 在網際網路連線下,選擇 新增連線。

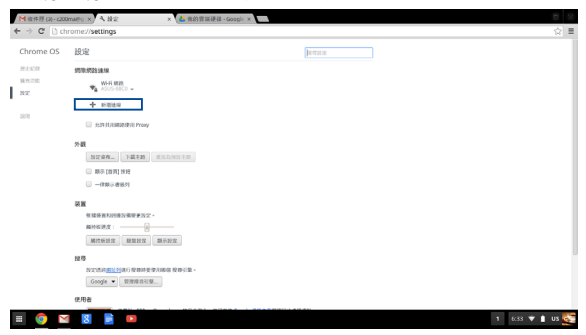

4. 選擇 新增 **Wi-Fi**... 或 新增私人網路**...**,然後輸入必要資訊以設 定新的網路連線。

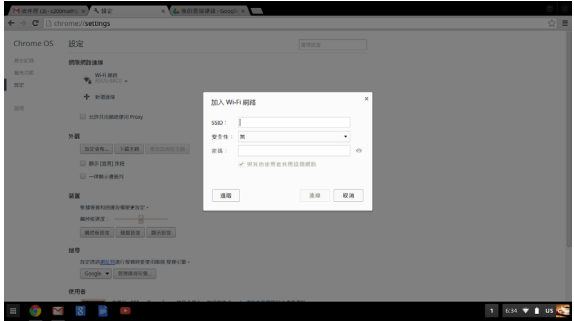

5. 點按 連線 以開始使用此新的網路連線連接上網。

## <span id="page-40-0"></span>**Chrome** 瀏覽器

Chrome 瀏覽器是主要的上網工具。除上網之外,此瀏覽器也會 顯示大部分在 Chrome™ 作業系統執行中的應用程式。

點按工作列中的 O 圖示以啟動 Chrome 瀏覽器。

#### **Chrome** 瀏覽器功能說明

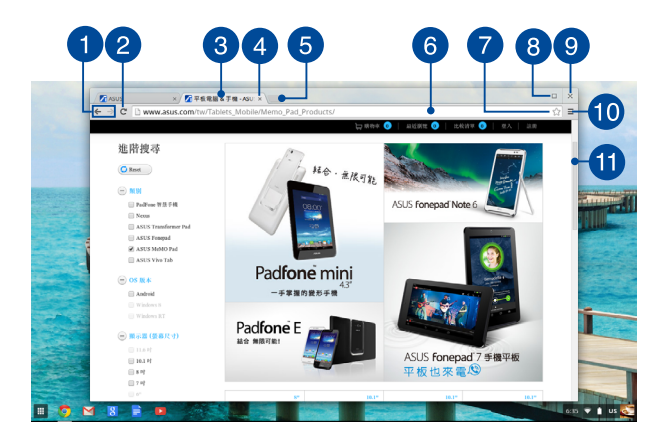

## 上一頁與下一頁

點按此圖示以返回至上一頁或前往下一頁網頁。

#### 2 重新載入此頁

點按此圖示以重新載入目前網頁。

## ■ 標籤頁

標籤頁可讓您在 Chrome 瀏覽器中開啟多個網站或應用 程式。

 $\blacktriangleleft$ 關閉

點按此選項以關閉目前分頁。

6 新分頁

點按此選項以在Chrome 瀏覽器中開啟新分頁。

#### 位址欄

位址欄顯示檢視中的分頁檔案路徑或網站網址。您也可以 使用位址欄輸入關鍵字後按下 | " " 搜尋網站。

## 書籤

點按此處以將目前檢視中的網頁加入書籤。

## 8 最小化/最大化

將 Chrome 瀏覽器視窗最小化或最大化。

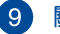

#### 關閉

點按此處以關閉 Chrome 瀏覽器。

10 設定

點按此處以自訂 Chrome 瀏覽器設定。

66 捲軸

上下移動捲軸以檢視網頁。

## <span id="page-42-0"></span>列印文件

Chrome™ 作業系統的列印功能,可讓您透過 Google 雲端列印 功能將檔案以 PDF 格式儲存或建立備份。

## 儲存 **PDF** 檔案

請依照下列步驟將檔案另存為 PDF 格式:

- 1. 開啟想要列印的檔案然後按下|"|| | | | | | |
- 2. 在螢幕書面左側,選擇您想要調整的設定,像是 頁面、版 面、邊界 與 選項 等。

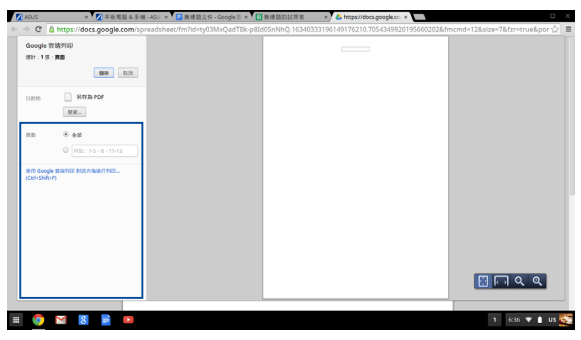

3. 完成後請點按 儲存。

4. 在下一個書面中,選擇您要儲存為 PDF 格式的檔案儲存路徑, 然後輸入想要的檔案名稱。

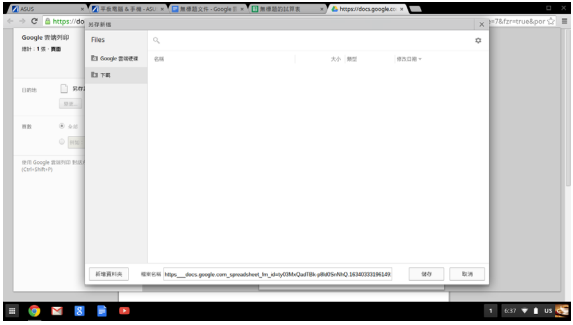

5. 點按 儲存 以在路徑中建立 PDF 檔案並離開。

## <span id="page-44-0"></span>**Google** 雲端列印

您可以使用 Google 雲端列印功能列印筆記型電腦中的檔 案。Google 雲端列印可讓您透過雲端技術、網路連線以及具備雲 端列印功能的印表機列印檔案。

關於如何使用此功能的細節,請參考以下資訊。

#### 使用雲端印表機

如果您的印表機具備雲端連線功能,請按照製造商所提供的指 示操作進行列印。您可以前往:http:/[/www.google.com/cloudprint/](http://www.google.com/cloudprint/learn/printers.html) [learn](http://www.google.com/cloudprint/learn/printers.html) 查詢您印表機與雲端列印功能的相容性。

說明:若您的印表機未出現在清單中,您可以參考本手冊中 傳統 印表機與 **Google** 雲端列印連線 章節中的說明。

#### 傳統印表機與 **Google** 雲端列印連線

傳統印表機無法自動支援 Google 雲端列印,需要手動設定才能 使用 Google 雲端列印功能。

筆記型電腦要使用傳統印表機,必須透過相容 Windows® 電腦 將印表機與 Google 雲端列印連線。

#### 重要!

- 確認您的電腦作業系統為 Windows® XP 或更高的版本。若作 業系統為 Windows® XP,請確認已經安裝 Windows XP Service Pack 3 (SP3) 程式。
- 與 Google 雲端列印連線之前,相容 Windows® 的電腦務必先 安裝印表機。
- 確認您的電腦已經安裝 Google Chrome 瀏覽器。

#### 請依照下列步驟將傳統印表機與 **Google** 雲端列印連線:

1. 將印表機與電腦連接,然後開啟印表機與電腦電源。

重要!在繼續下一步之前,請確認電腦已經安裝印表機。

- 2. 將電腦連接上網,然後開啟 Google Chrome 瀏覽器。
- 3. 點按 三 > 設定。
- 4. 點按 顯示進階設定...
- 5. 向下捲動以檢視 **Google** 雲端列印 然後點按 管理。

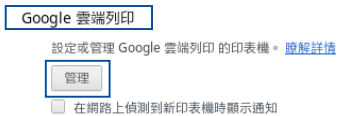

6. 在 傳統印表機 下點按 新增印表機。

裝置

#### 新裝置

绸路上说有可註冊的裝置,如果你的裝置已關節並達上網際網路,請休昭攝作證明手冊中的指示進行註冊。

傳統印表機

您可以將已連接電腦的傳統印表機新增到 Google 雲端列印·

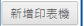

- 7. 用您的 Google 帳戶登入。
- 8. 在下一個畫面中,點按您想要與 Google 雲端列印連線的印表 機,然後點按 新增印表機。
- 9. 當您完成印表機與 Google 雲端列印連線後, 即可準備列印。

#### 使用 **Google** 雲端列印進行列印

完成印表機與 Google 雲端列印連線後,您就可以依照下列步驟 開始列印筆記型電腦中的檔案:

- 1. 開啟您要列印的檔案然後按下 | 7 | 7 | 9
- 2. 在 目的地 選項下點按 變更...

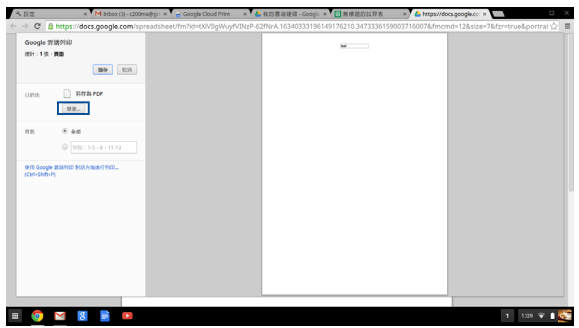

- 3. 從註冊印表機清單中,點按要使用的印表機。
- 4. 設定任何你要使用的其他列印選項,然後點按列印。

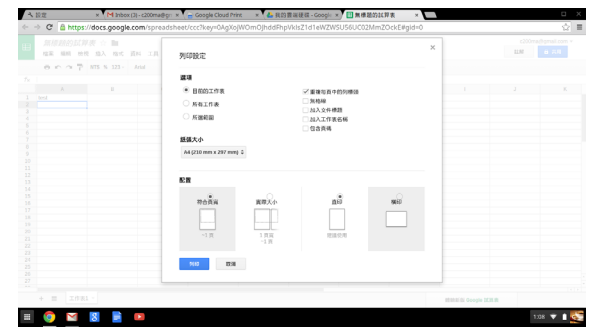

## <span id="page-49-0"></span>管理檔案

使用 Chrome 作業系統中的 Files 與 Google 雲端硬碟應用程式即 可輕鬆管理與儲存筆記型電腦中的檔案。

您可以使用這些應用程式儲存並編輯不同的檔案,像是文件、 圖片、音效與影像檔案。您也可以透過 Google 雲端硬碟空間存 取這些檔案。

## **Files** 應用程式

Files 應用程式可讓您檢視所有下載至筆記型電腦中以及儲存 於 Google Drive 上的檔案。它也會顯示所有連接至筆記型電腦的 外接裝置。

點按 > 以啟動 Google 雲端硬碟應用程式。

#### **Files** 應用程式功能說明

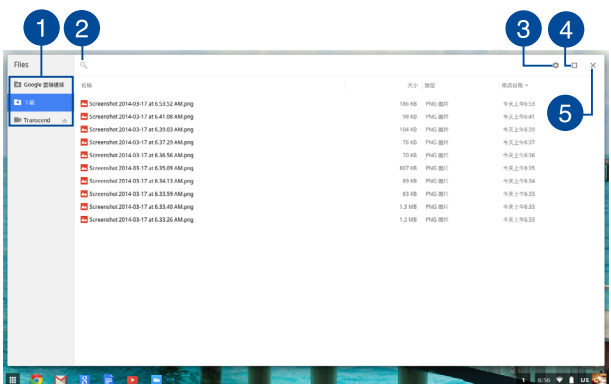

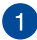

#### 1 檔案位置

此欄位會顯示目前可用的檔案位置。也會顯示目前所有連 接至筆記型電腦的外接裝置。

#### 2 搜尋

點按搜尋鈕以啟動搜尋搜尋對話框。輸入您要尋找的檔案 名稱然後按下 | 「『『『『『『同可淮行搜尋。

#### 3 設定

點按此按鈕以自訂檔案的儲存位置。

## 最小化**/**最大化

點按此處以最大化或最小化 Chrome 瀏覽器。

#### (5) 關閉

點按此處以關閉 Chrome 瀏覽器。

#### 存取筆記型電腦中的檔案

所有從網路下載的各式檔案都會儲存在 Files 應用程式中的下 載資料夾中。

只要啟動 Files 應用程式,然後選擇下載資料夾,並點按要開啟 的檔案即可存取這些檔案。

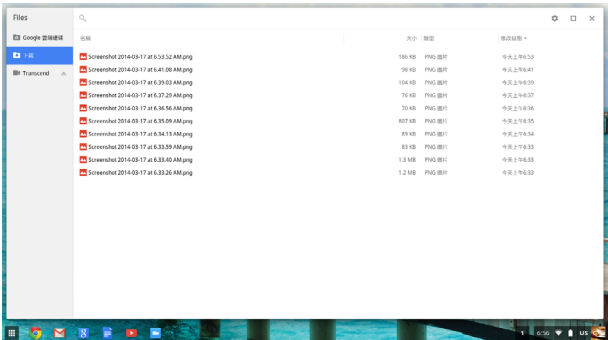

#### 將檔案移動至其他資料夾

若您要將檔案移動至其他位置,請參考下列步驟:

- 1. 開啟目前檔案位置。
- 2. 選擇要移動的檔案然後將其拖曳並放置於新位置。

#### 卸除裝置

為了確保您的外接裝置從筆記型電腦安全解除連接,請依照下 列步驟透過 File 應用程式將裝置卸除:

- 1. 點按 > 。
- 2. 選擇要卸除的裝置然後點按 ▲ 。
- 3. 裝置一但卸除就會在檔案位置欄位消失,此時您就可以將裝置 自筆記型電腦解除連接。

#### 建立新疆料本

請依照下列步驟在筆記型電腦中任何檔案位置建立新資料夾:

- 1. 在 Files 應用程式畫面中,選擇要建立新資料夾的檔案位置。
- 2. 按下 | | | | | | 建立新資料夾。

## <span id="page-53-0"></span>**Google** 雲端硬碟

Google 雲端硬碟是 15 GB 的雲端儲存空間,可以透過您的 Google 帳戶在筆記型電腦上存取。它可讓您跨裝置如與手機、平 板電腦以及其他筆記型電腦同步並存取檔案。

筆記型電腦可以透過使用 File 應用程式或啟動 Google 雲端硬碟 應用程式兩個方法存取 Google 雲端硬碟。

#### 透過 **Files** 應用程式啟動 **Google** 雲端硬碟

Files 應用程式下的 Google 雲端硬碟可讓您檢視目前所有儲存於 Google 雲端硬碟中的檔案。它也能讓您快速將檔案從下載資料夾 中移動至 Google 雲端硬碟。

請依照下列步驟透過 Files 應用程式啟動 Google 雲端硬碟:

- 1. 點按  $\blacksquare$  >  $\blacksquare$  。
- 2. 選擇 雪端硬碟 以检視目前所有儲存於下列目錄中的檔案:
	- 我的雲端硬碟 所有儲存檔案清單
	- 離線 可以離線存取的檔案清單。
	- 與我共用的項目 其他 Google 帳戶所分享的檔案清單。
	- 近期 所有最近開啟過的檔案清單。

#### 將下載檔案移至 **Google** 雲端硬碟

所有下載檔案預設為儲存於筆記型電腦中的下載應用程式,您 可以依照下列步驟將這些檔案移至您的 Google 雲端硬碟。

- 1. 點按  $\blacksquare$  >  $\blacksquare$  。
- 2. 點按下載然後選擇您要移動的 Google 文件、檔案或資料夾, 然後將它們拖曳並放置於 Google 雲端硬碟。

#### 啟動 **Google** 雲端硬碟應用程式

透過 Google 雲端硬碟應用程式,您可以自訂設定並發揮 Google 雲端硬碟最大效用。

重要!當啟動 Google 雲端硬碟應用程式時,請確認已經連接上 網。

點按 ■ > ◆ 以啟動 Google 雲端硬碟應用程式。

#### **Google** 雲端硬碟應用程式功能說明

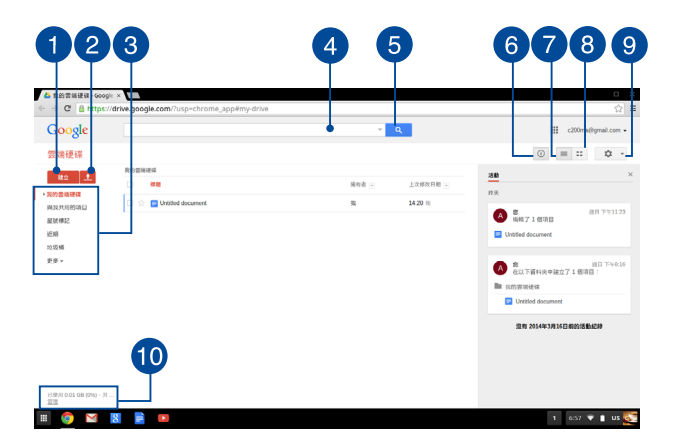

#### 建立  $\mathbf{1}$

點按此選項以建立一個自動儲存於 Google 雲端硬碟中的 檔案。

#### 上傳  $\mathbf{2}$

點按此選項以從其他位置上傳檔案或資料夾至 Google Drive<sup>o</sup>

#### 8 檔案位置

此欄位顯示您的 Google Drive 中目前可用的檔案位置。

## 4 搜尋對話框

輸入您想要在 Google 雲端硬碟中尋找的檔案、資料夾或 Google 文件名稱,後按下 | with | 或點按 | Q | 。

#### 6 搜尋

點按此按鈕以開始搜尋指定檔案。

#### 細節與紀錄  $\epsilon$

點按此選項以顯示您的 Google 雲端硬碟帳戶登入紀錄以 及 我的雲端硬碟 檔案位置的細節。

#### 7 切換至清單檢視

**點按此選頂將檔案重新調整為以清單檢視。** 

## 8 切換至並排檢視

點按此選項將檔案重新調整為以並排檢視。

 $\overline{9}$ 設定

點按此按鈕以自訂 Google 雲端硬碟設定。

#### **Google** 雲端硬碟空間資訊

點按此選項以檢視並自訂您的 Google 雲端硬碟儲存空間 資訊。

## <span id="page-57-0"></span>重設您的筆記型電腦

假如您想要將您的 Chrome™ 作業系統重置設回原廠狀態, 您可 以使用 Powerwash 程式重設您的筆記型電腦。

## 使用 **Powerwash** 程式

#### 警告 !

- 執行此選項前,請先備份您的所有檔案。
- 使用 Powerwash 程式會將儲存於筆記型電腦中的所有檔案全數 刪除,然而,您的 Google Drive 帳戶以及其他與帳戶同步的資 料並不受影響。
- 1. 啟動狀態區域然後選擇 設定。
- 2. 向下捲動然後點按關示進階設定...

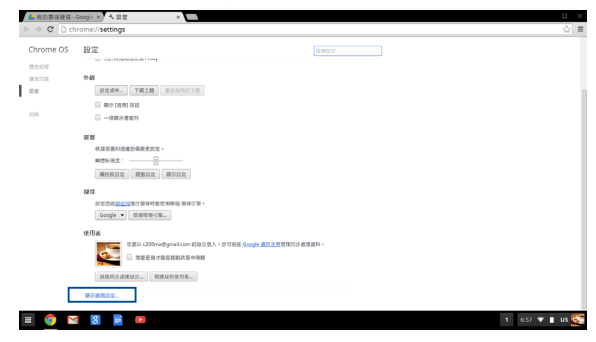

3. 點按 **Powerwash**。

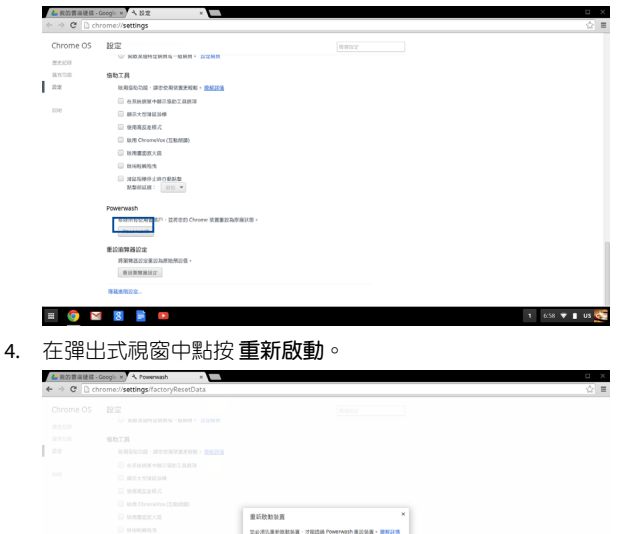

 $\pm 100$ 

5. 在 重新啟動裝置 視窗中點按 重設 以繼續。

Powerwash 重設商業員設定

 $9 \times 3 =$ 

 $6.58$   $\blacktriangleright$  1 us  $\triangle$ 

## <span id="page-59-0"></span>關閉筆記型電腦

您可以透過下列任一方式關閉您的筆記型電腦。

## 使用 **Chrome™** 作業系統

- 1. 啟動狀態區域。
- 2. 點按 (1) 。

## 使用筆記型電腦的電源按鈕

**假如筆記型電腦沒有反應,您也可以使用此選頂將筆記型電** 腦關機。

重要!在執行此選項前,請先儲存檔案以避免重要資料遺失。

請按住筆記型電腦的電源按鈕至少約 4 秒直到筆記型電腦關機。

## 讓筆記型電腦進入睡眠模式

按一下電源按鈕,筆記型電腦即會進入睡眠模式。

## <span id="page-60-0"></span>常見問題與解答

## <span id="page-61-0"></span>筆記型電腦使用訣竅

為助於發揮筆記型電腦最大效用、維持效能表現並確保所有儲 存的資料安全,以下為一些實用的使用訣竅以供參考:

- 非必要請避免使用強制關機關閉您的筆記型電腦。
- 請定期備份您的檔案,建議另外將備份檔案儲存至您的外接硬 碟中。
- 請避免在高溫環境下使用筆記型電腦。
- 如果您長時間不使用筆記型電腦(一個月以上),建議您將電 池取下(若電池可以移除)。
- 在重置筆記型電腦之前,請先移除所有外接裝置並確保已經準 備好下列事項:
	- 作業系統與其它已安裝應用程式的產品金鑰
	- 備份資料
	- 登入帳號密碼
	- 網路連線資訊

## <span id="page-62-0"></span>硬體常見問題與解答

#### **1.** 當開機時螢幕出現黑點或某些時候出現彩色斑點時,請問該如 何解決?

螢幕出現斑點通常都不會影響系統運作。若是狀況持續 發生並且開始影響系統效能時,請向最近的華碩服務維修 中心尋求協助。

#### 2. 我的螢**莫**色調與亮度不一致,請問該如何解決?

螢幕的色調與亮度可能會受筆記型電腦的擺放角度與位置 所影響,而筆記型電腦的亮度與色調可能也會因為機型不同 而有差異。您可以使用功能鍵或是作業系統中的螢幕設定以 調整螢幕顯示畫面。

#### **3.** 請問我該如何最佳化筆記型電腦的電池壽命?

您可以嘗試下列任一建議方式處理:

- 使用功能鍵調整螢幕亮度。
- 移除未使用的 USB 裝置。
- 關閉未使用的應用程式,特別是那些佔用大量記憶體空 間的應用程式。
- **4.** 筆記型電腦的 **LED** 指示燈並未亮起,請問出了什麼問題?
	- 請檢查電源變壓器或電池組是否正確連接與安裝。您也 可以移除電源變壓器或電池組,一分鐘後再將電源變壓 器連接至插座、電池組裝回筆記型電腦中。
	- 若是問題依然存在,請向最近的華碩服務維修中心尋求 協助。

#### 5. 常我播放音樂與影片檔案時無法聽見筆記型電腦喇叭的音效, 請問該如何解決?

您可以嘗試下列任一解決方式處理:

- 按下 → 以提高喇叭音量。
- 檢查您的喇叭是否被設為靜音。
- 檢查筆記型電腦是否連接耳機,是的話請將耳機移除。
- 將系統 BIOS 程式中的 I/O Interface Security(I/O 連接埠介 面保全)解鎖。更多細節請參考本手冊中 **I/O Interface Security** 章節的說明。
- **6.** 如果發生遺失變壓器或電池故障的情形,請問我該怎麼做? 請向當地的華碩維修服務中心尋求協助。
- **7.** 我的筆記型電腦因為游標持續移動而無法用鍵盤正確輸入,請 問我該怎麼做?

當您使用鍵盤輸入時,請確認沒有任何東西不小心觸碰或按壓 觸控板。

## <span id="page-64-0"></span>軟體常見問題與解答

1. 當我開機時只有雷源指示燈亮起,硬碟指示燈沒有反應,系統 也未啟動,請問該如何解決?

您可以嘗試採用下列任一建議方式處理:

- 按住電源按鈕4 秒以上以強制關機。檢查雷源變厭器與 電池組是否正確連接與安裝。
- 若問題依然存在,請向最近的華碩服務維修中心尋求協 助。

#### **2.** 若是螢幕出現"**Remove disks or other media. Press any key to restart.**"訊息,我該怎麼辦?

您可以嘗試採用下列任一建議方式處理:

- 移除所有連接的 USB 裝置然後重新開機。
- 若問題依然存在,表示您的筆記型電腦可能有記憶幾 空間不足的問題,請向最近的華碩服務維修中心尋求 協助。
- **3.** 我的筆記型電腦開機非常耗時,我的作業系統也出現延遲現 象,請問該如何解決?

刪除您另行安裝或是非作業系統內建的應用程式,然後重新開 機。

- **4.** 我的筆記型電腦作業系統無法開機,請問該如何解決? 您可以嘗試採用下列任一建議方式處理:
	- 移除所有連接至筆記型電腦的裝置然後重新開機。
	- 若問題依然存在,請向最近的華碩服務維修中心尋求協 助。
- **5.** 為什麼我的筆記型電腦無法從睡眠或休眠模式中喚醒?
	- 您需要按下電源鈕以回復至前一個工作狀態。
	- 您的系統可能已經完全將電池電力用盡。將電源變壓器 連接至筆記型電腦然後按下電源鈕。